# 上海电视节来宾报名注册指南

## 一、注册流程

第一步,点击此网页 [http://www.stvf.com](http://www.stvf.com/),过入上海电视节官方网站。 第二步,进入官网后选择"来宾注册"。

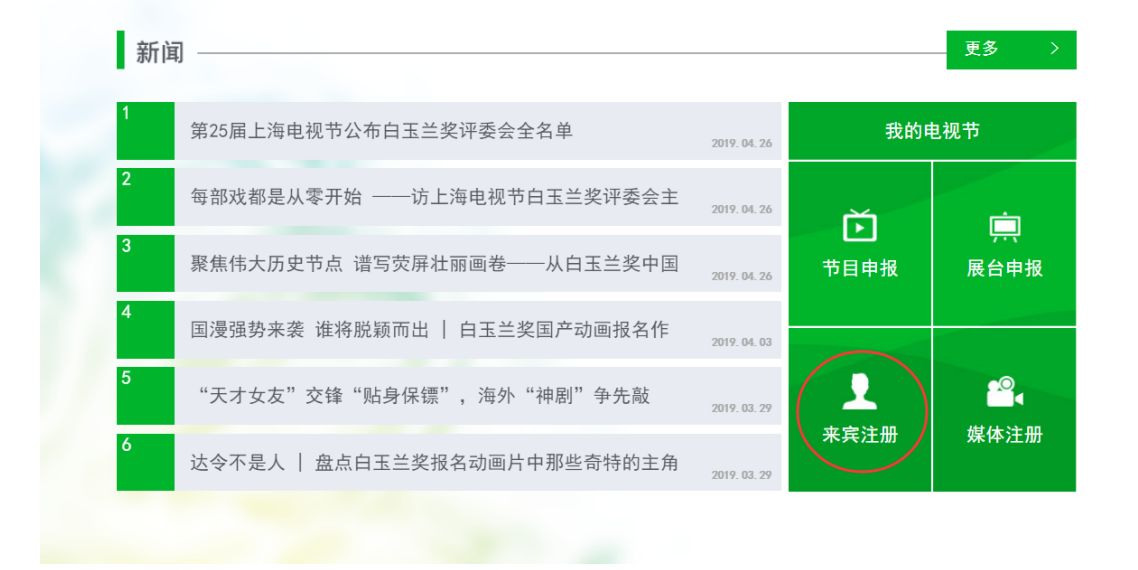

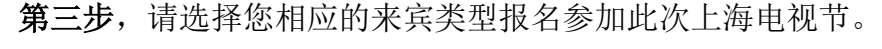

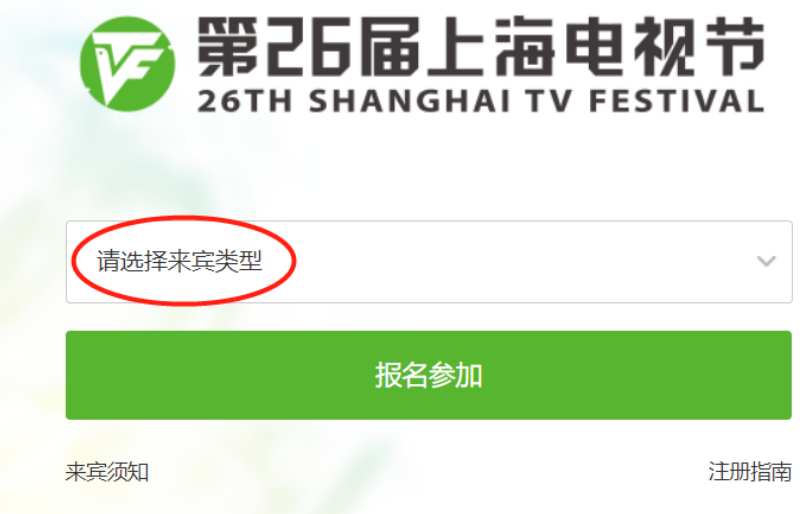

第四步,勾选同意规则,已有账号的用户选择"登录报名",没有账号的用户选 择"新用户注册报名"。

#### 来宾须知

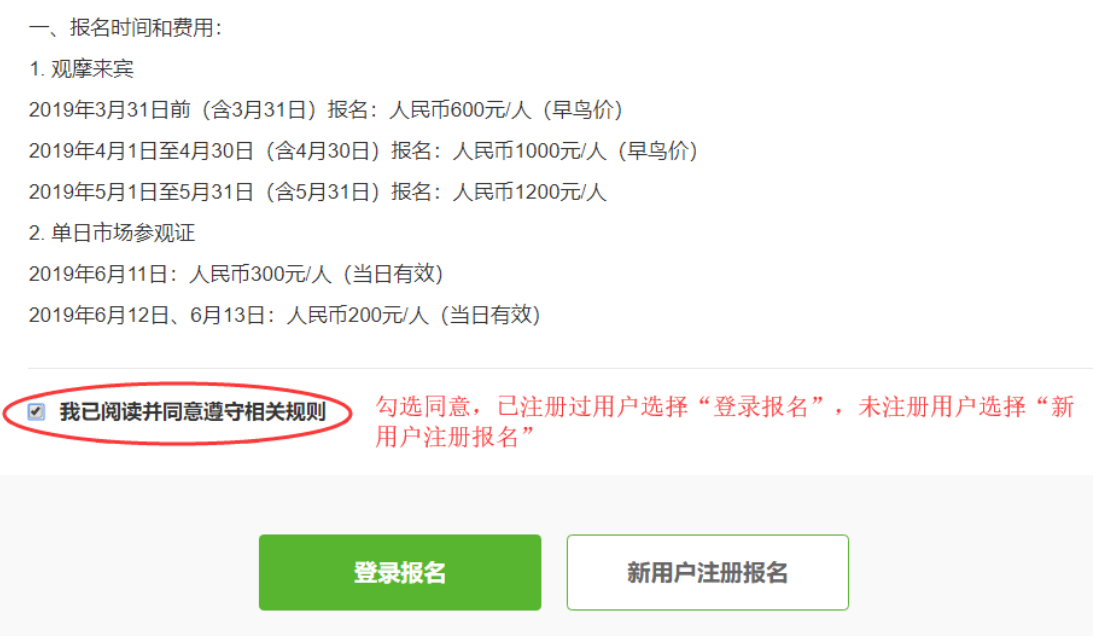

## 第五步,填写或确认个人信息,进行注册报名。(标\*的信息为必填项)

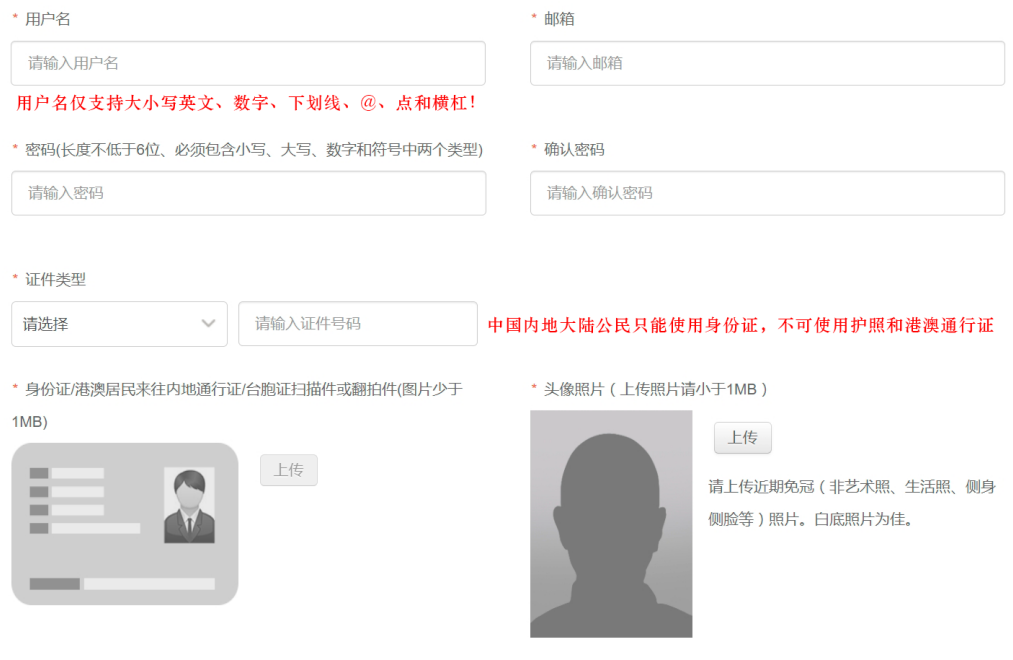

### 第六步,信息填写完毕后请点击"提交"。

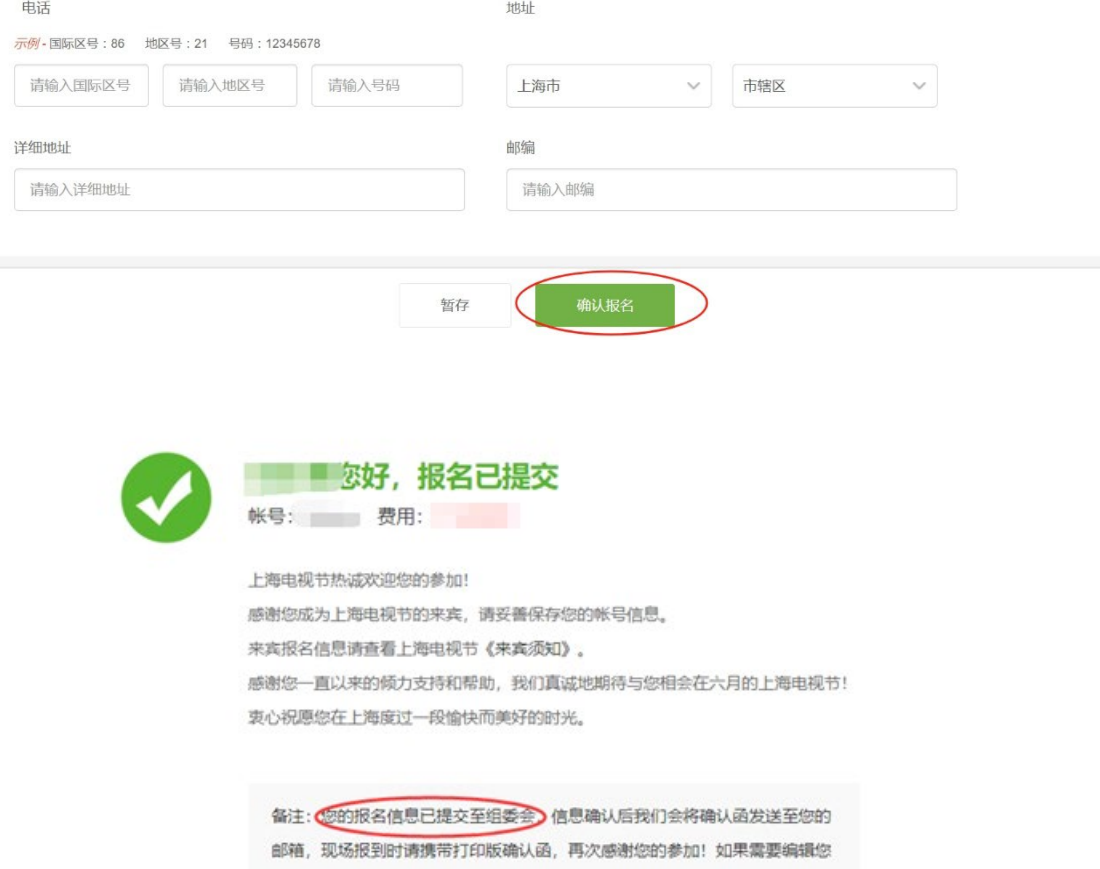

的报名信息,请登录"来宾中心"

二、头像照片上传流程

\* 头像照片 (上传照片请小于1MB)

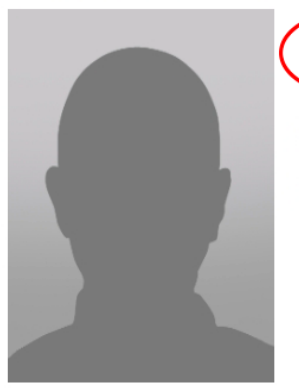

请上传近期免冠 (非艺术照、生活照、侧身 侧脸等)照片。白底照片为佳。

 $\times$ 

角 第一步

#### 上传头像照片

图片格式只支持: JPG, GIF, PNG, JPEG, 大小不超过1M (请按照模版裁剪头像。先用鼠标进行选择,然后点击裁剪按钮)

上传

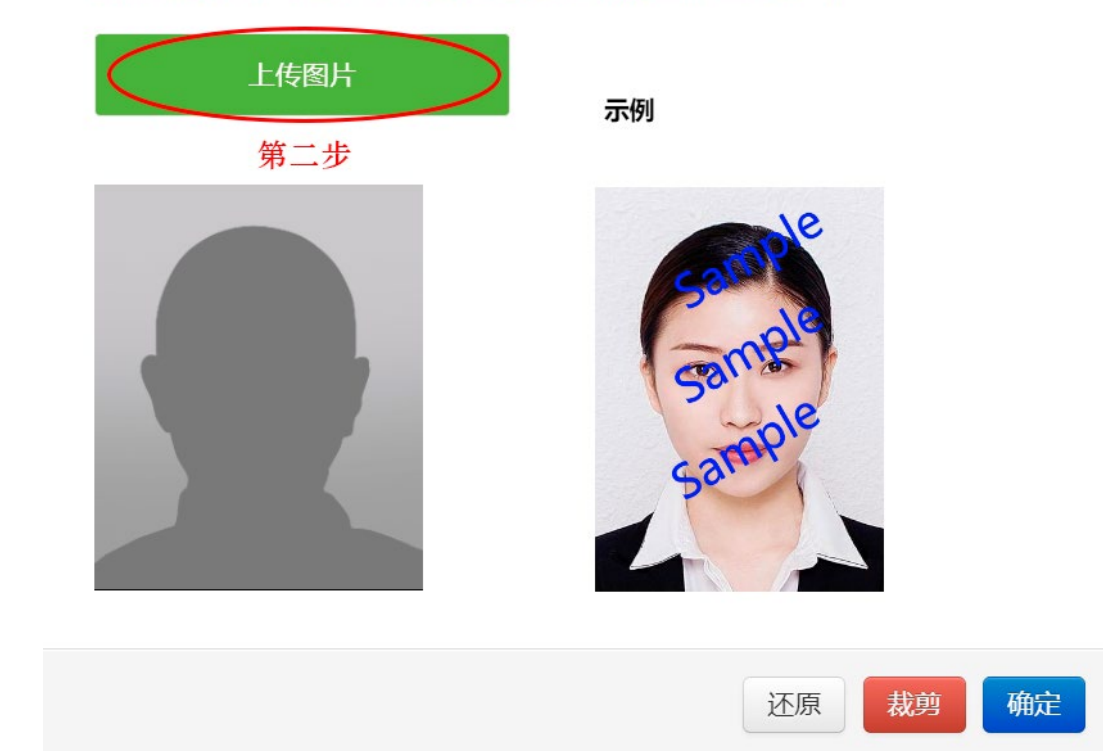

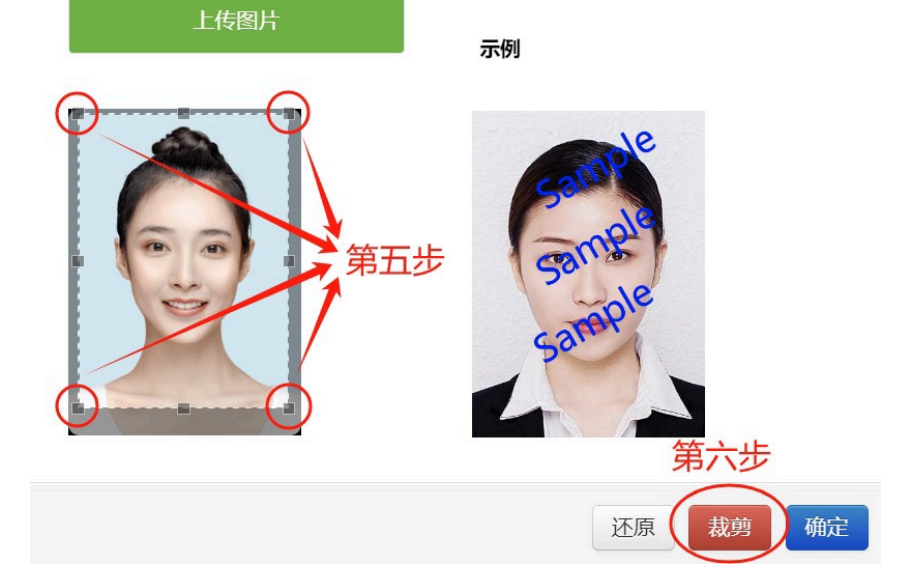

图片格式只支持: JPG, GIF, PNG, JPEG, 大小不超过1M (请按照模版裁剪头像。先用鼠标进行选择,然后点击裁剪按钮)

#### 上传头像照片

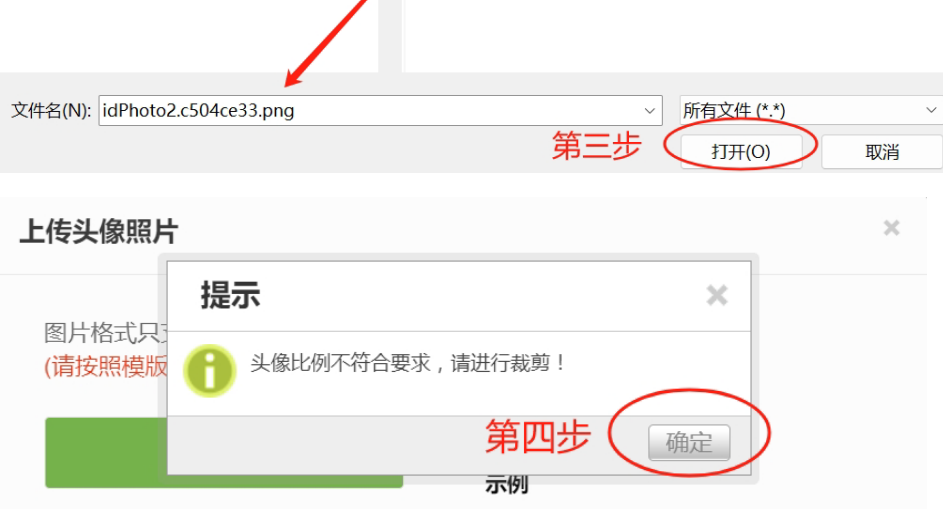

 $\times$ 

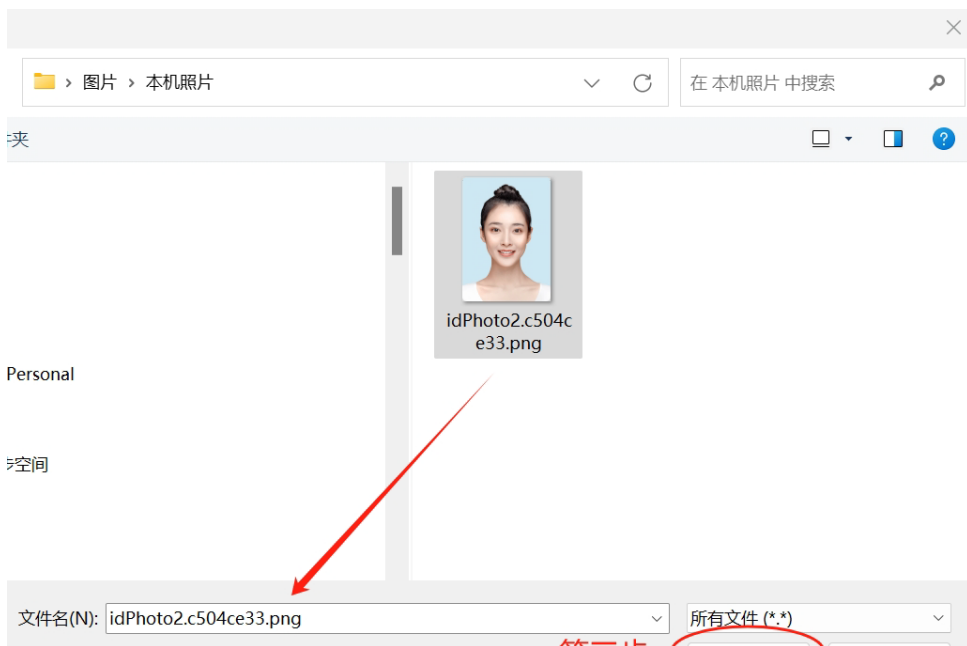

图片格式只支持: JPG, GIF, PNG, JPEG, 大小不超过1M (请按照模版裁剪头像。先用鼠标进行选择,然后点击裁剪按钮)

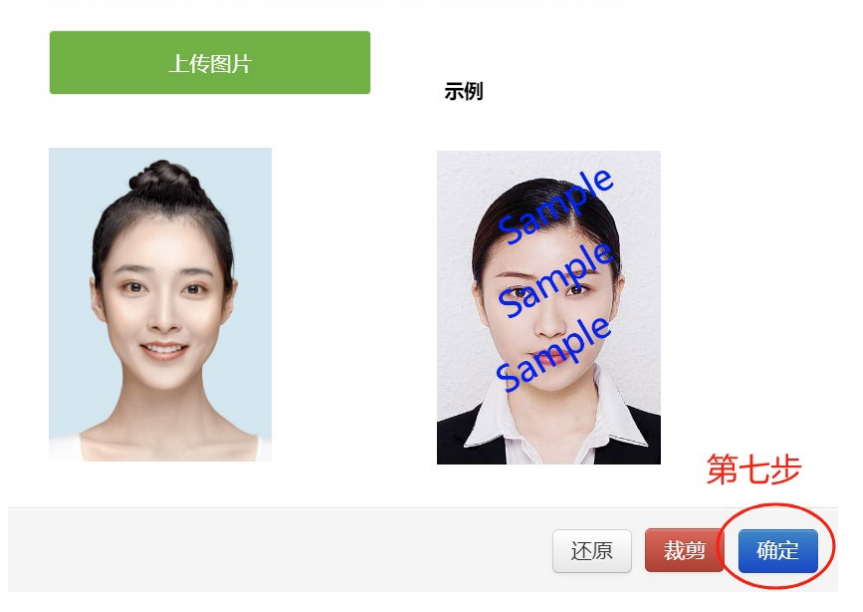

\* 头像照片 (上传照片请小于1MB)

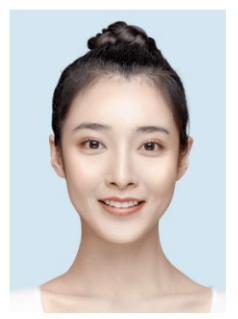

上传

请上传近期免冠(非艺术照、生活照、侧身 侧脸等)照片。白底照片为佳。

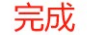

# 三、如若忘记密码或账号,如何找回?

第一步,点进来宾中心页面,点击忘记账号密码。

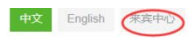

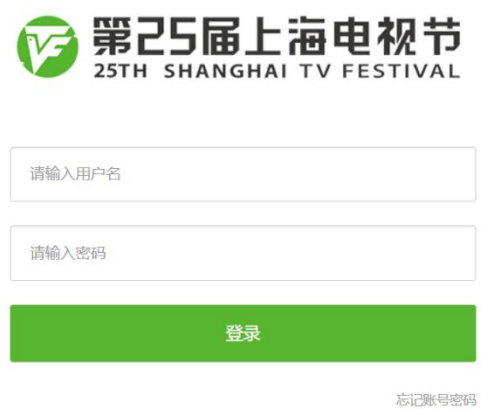

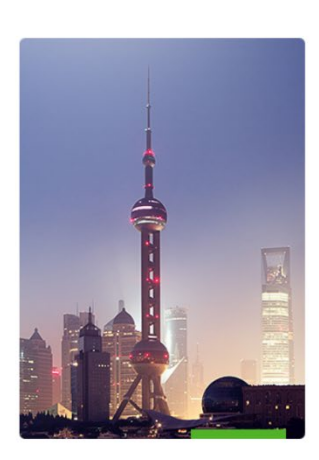

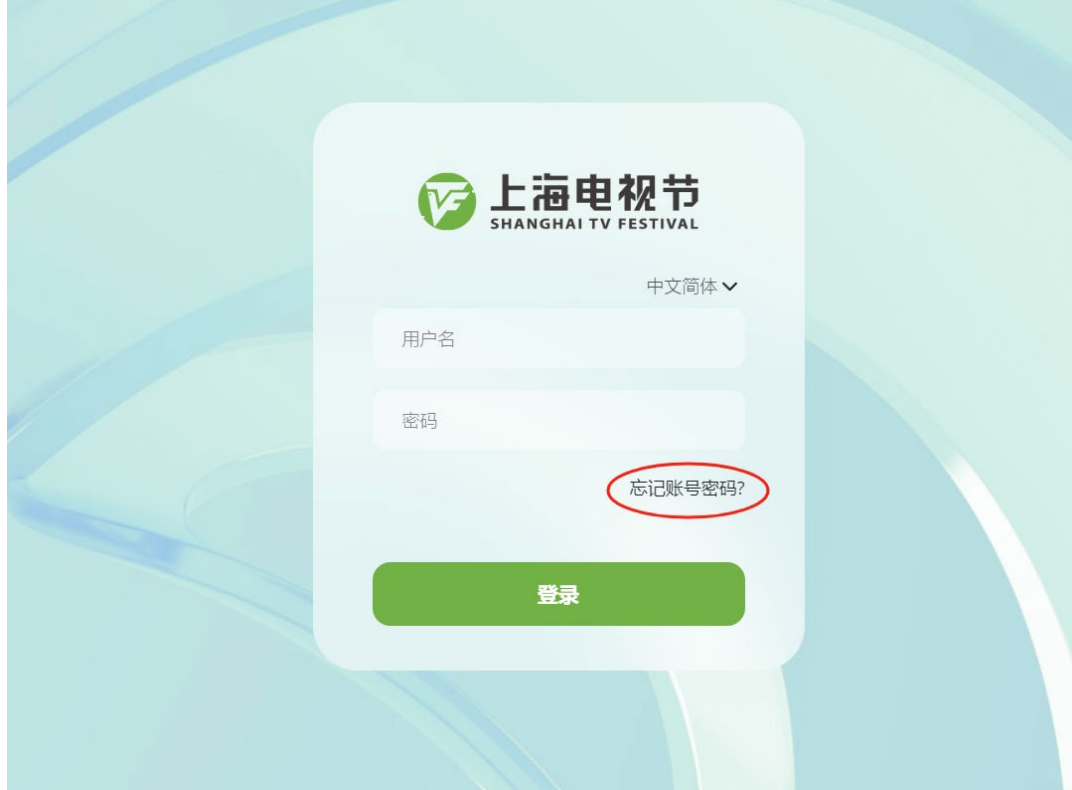

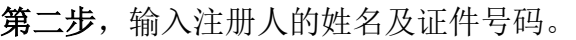

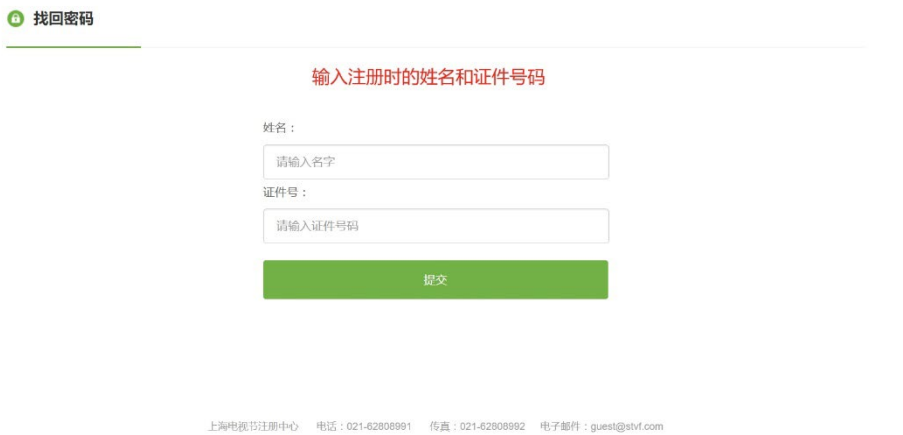

### 第三步,选择通过邮箱找回或者通过手机验证码找回账号密码。

方法一 通过邮箱找回

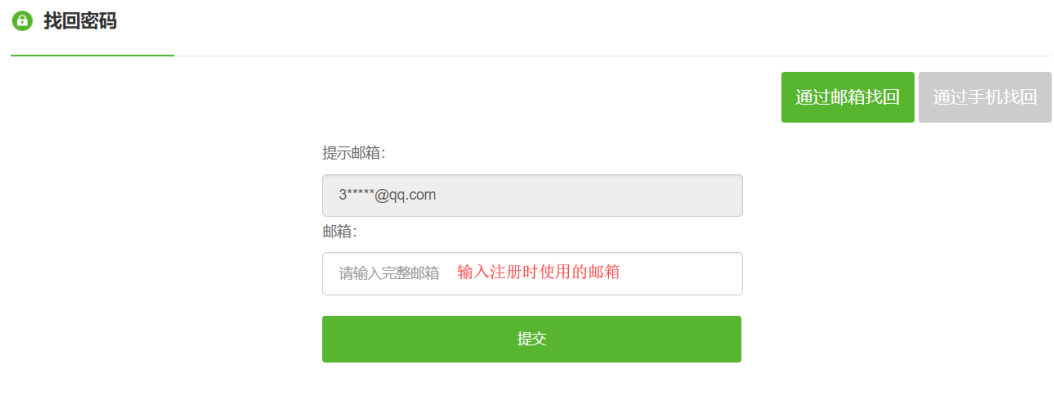

输入注册时填写的邮箱后,会给您的邮箱发送密码修改邮件。

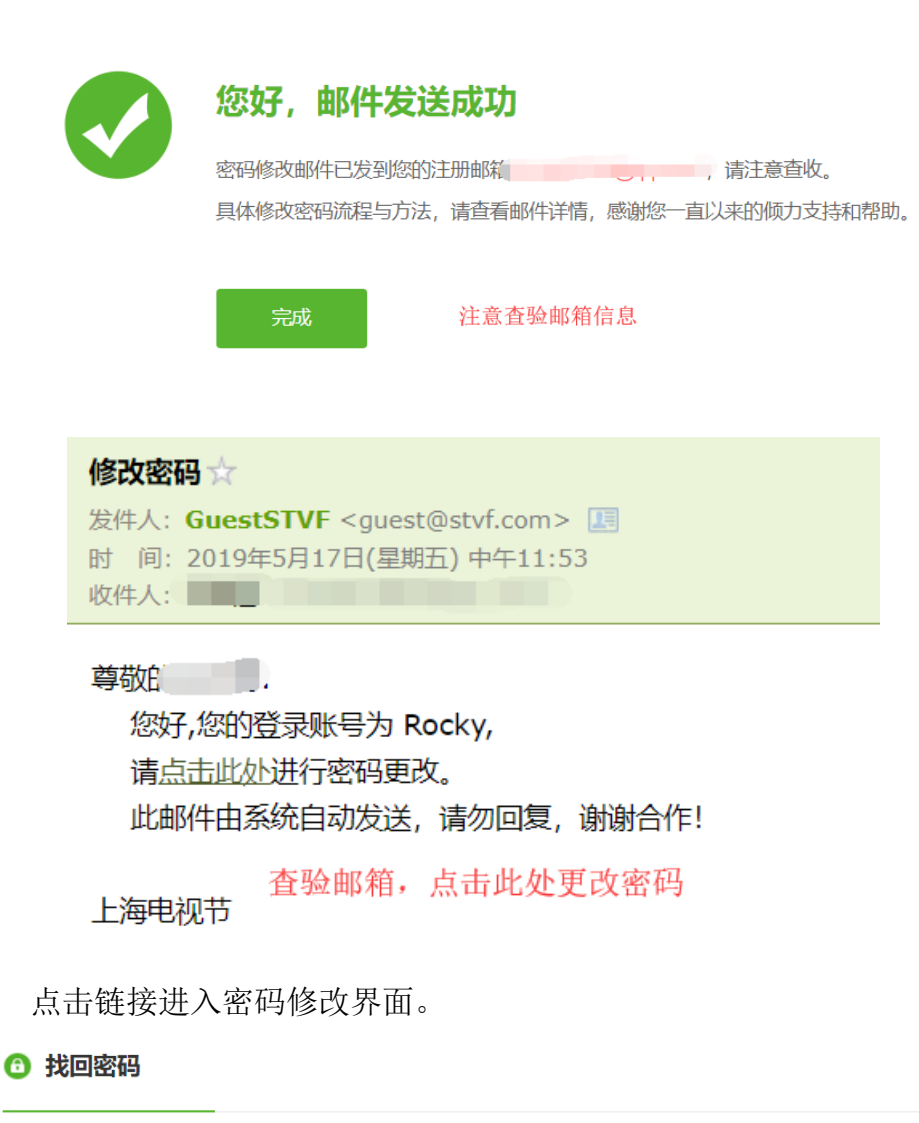

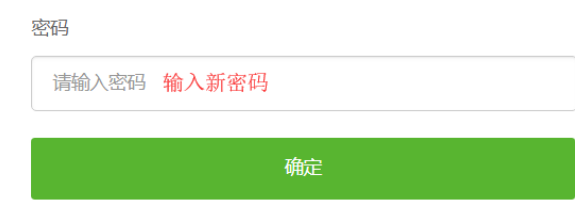

输入新密码点击确认后则修改成功。

方法二 通过手机验证码找回账号密码。

输入注册时填写的手机号码

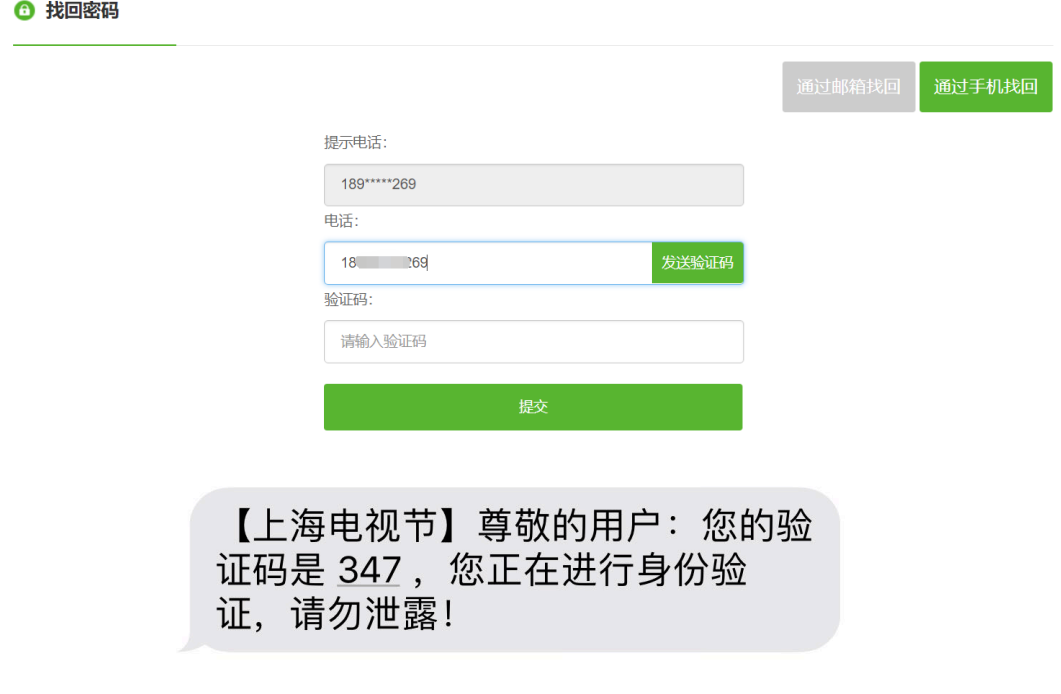

● 收到验证码后, 输入后点击提交。进入修改密码界面, 填写新密码。填 写完成后点击确认则修改成功。

← 找回密码

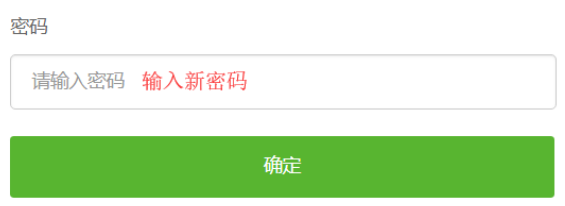

输入新密码点击确认后则修改成功。